#### **How to Posterize an Image in Microsoft Word**

**Step 1:** Open a new document

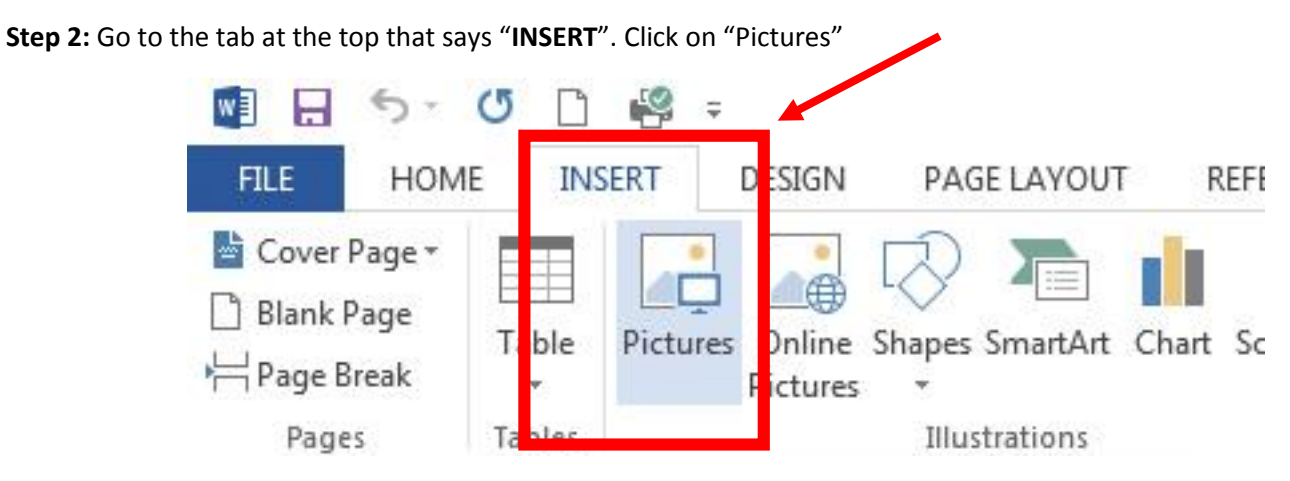

**Step 3:** Select your image and click the "**insert**" button.

**Step 4:** Rotate your image if necessary.

**Step 5:** Select the image and go to the top tab that says "Format".

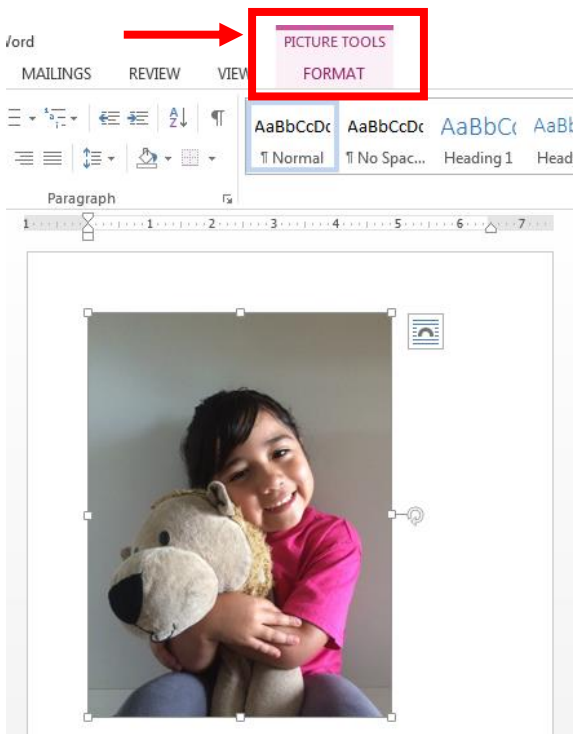

### **THIS IS A CLASS SET.**

**Step 6:** Click on "**Crop**" and move the arrows closer to your face.

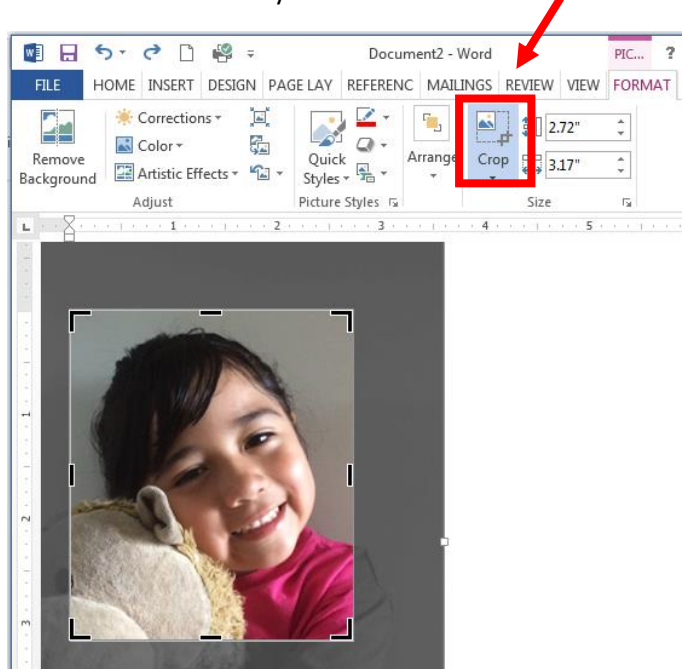

**Step 7:** Resize the image so that it is about 5" x7".

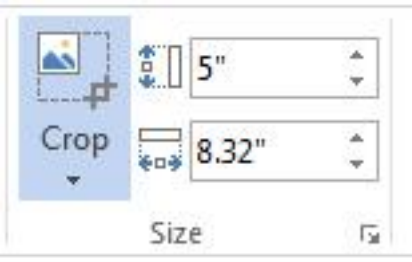

#### **Step 8: Call Ms. Rod over so that she can check your image.**

**Step 9:** Make sure the image is still selected and click on "**Color**". The image below will pop up. Select the first image under the section "**Color Saturation**".

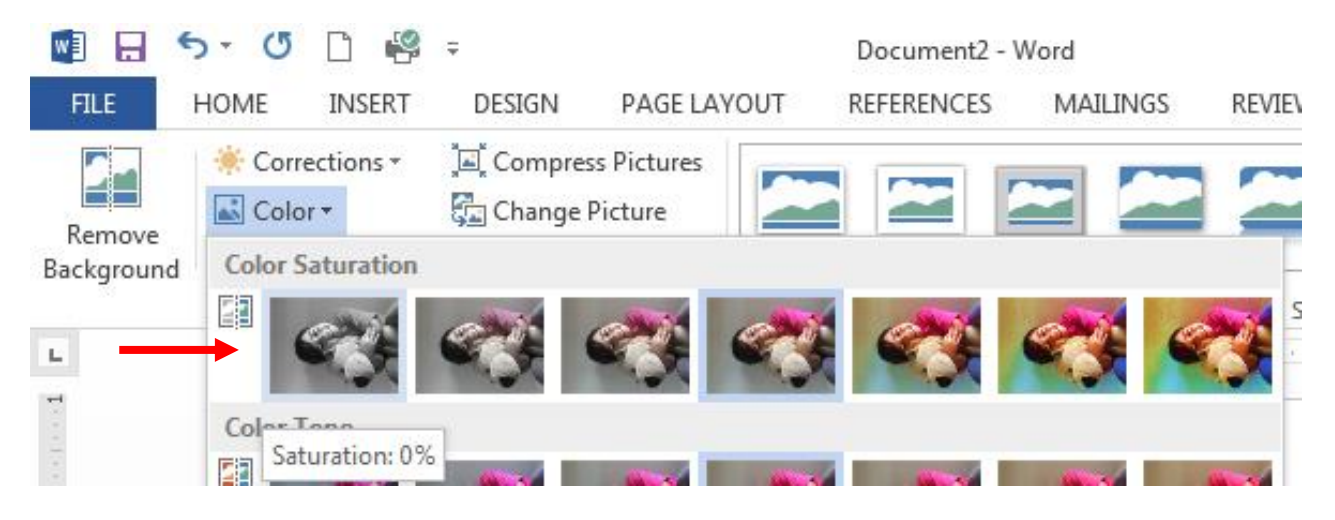

## **THIS IS A CLASS SET.**

**Step 10**: Click on "**Artistic Effects**" located under Color. The image below should pop up and you will click on "**Artistic Effects Options…**" at the bottom of the box.

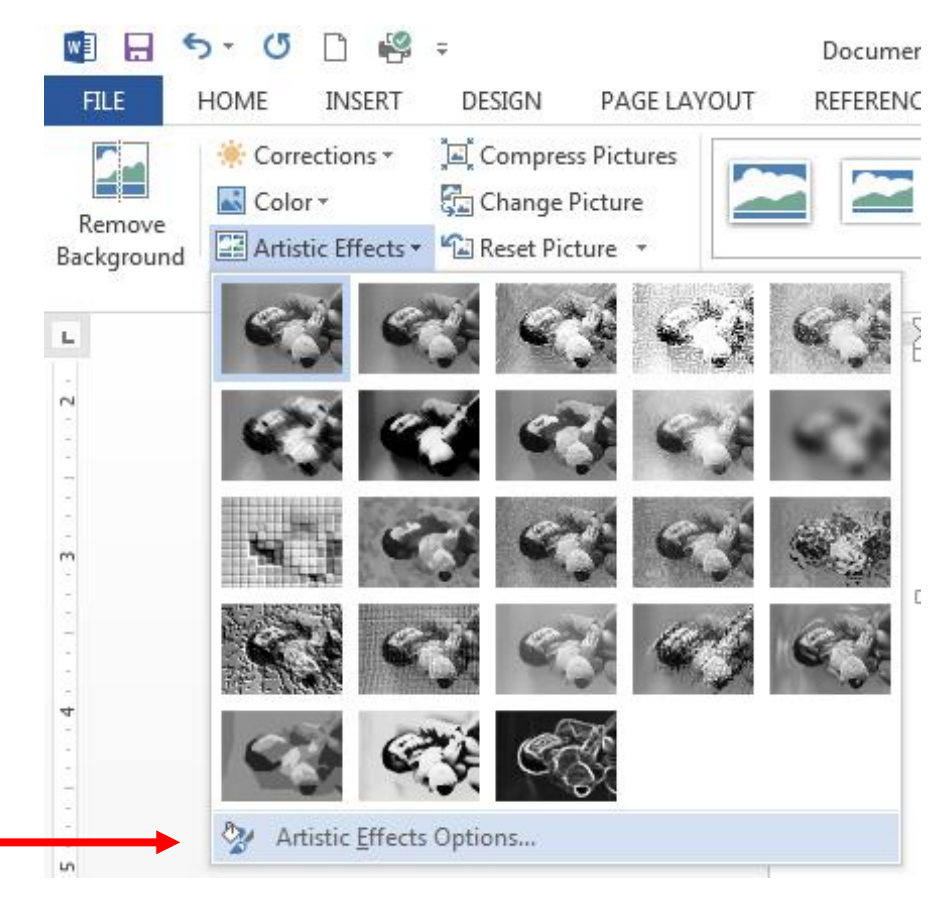

Step 11: A sidebar titled "Format Picture will appear. Expand the last section titled "ARTISTIC EFFECTS" and the image below should appear. **Click on the first image of the last row called "Cut out".**

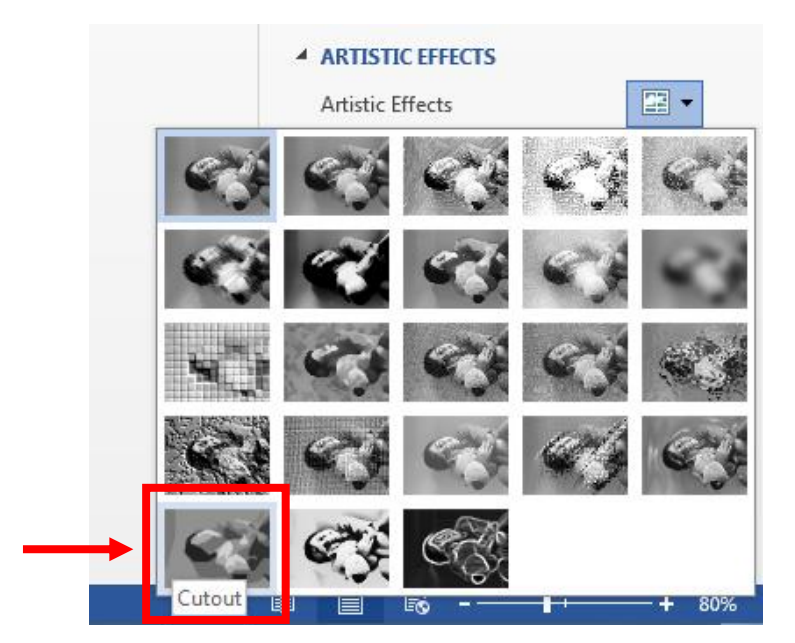

# **THIS IS A CLASS SET.**

Step 12: The image should look somewhat distorted like the image below.

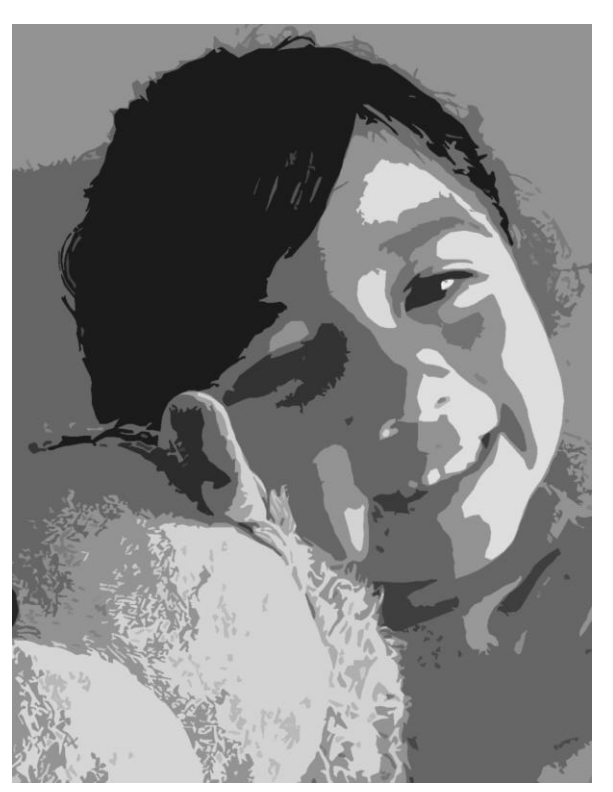

- **Step 13**: Call Ms. Rod over to approve your image.
- **Step 14**: Save the image to the desktop. Follow the example below. ClassPeriod\_FirstNameLastName

#### **4thPeriod\_StacyRodriguez**

**Step 15**: Log in to Schoology and upload the image to the assignment "**Paper Cut Out Self-Portrait**".